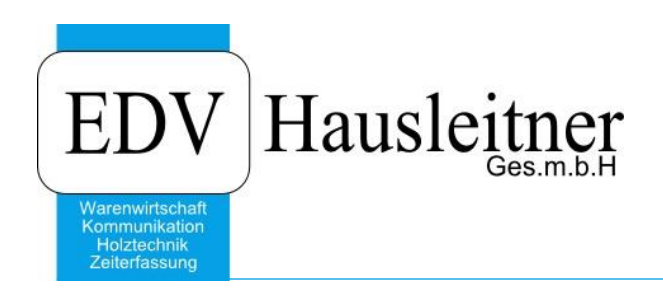

# **Rechnung**

WAWI01 zu WAWI Version 4.1.4-59 vom 02.09.2019

> EDV Hausleitner GmbH Bürgerstraße 66, 4020 Linz Telefon: +43 732 / 784166, Fax: +43 1 / 8174955 1612 Internet: http://www.edv-hausleitner.at, E-Mail: info@edv-hausleitner.at

## **Disclaimer**

Die in den Unterlagen enthaltenen Angaben und Daten können ohne vorherige Ankündigung geändert werden. Die in den Beispielen verwendeten Namen von Firmen, Organisationen, Produkten, Domänennamen, Personen, Orten, Ereignissen sowie E-Mail-Adressen sind frei erfunden. Jede Ähnlichkeit mit tatsächlichen Firmen, Organisationen, Produkten, Personen, Orten, Ereignissen, E-Mail-Adressen und Logos ist rein zufällig. Die Benutzer dieser Unterlagen sind verpflichtet, sich an alle anwendbaren Urgeberrechtsgesetze zu halten. Unabhängig von der Anwendbarkeit der entsprechenden Urheberrechtsgesetze darf ohne ausdrückliche schriftliche Genehmigung seitens EDV-Hausleitner GmbH kein Teil dieses Dokuments für irgendwelche Zwecke vervielfältigt werden oder in einem Datenempfangssystem gespeichert oder darin eingelesen werden.

Es ist möglich, dass die EDV-Hausleitner GmbH Rechte an Patenten, bzw. angemeldeten Patenten, an Marken, Urheberrechten oder sonstigem geistigen Eigentum besitzt, die sich auf den fachlichen Inhalt des Dokuments beziehen. Das Bereitstellen dieses Dokuments gibt Ihnen jedoch keinen Anspruch auf diese Patente, Marken, Urheberrechte oder auf sonstiges geistiges Eigentum.

Andere in diesem Dokument aufgeführte Produkt- und Firmennamen sind möglicherweise Marken der jeweiligen Eigentümer.

Änderungen und Fehler vorbehalten. Jegliche Haftung aufgrund der Verwendung des Programms wie in diesem Dokument beschrieben, wird seitens EDV-Hausleitner GmbH ausgeschlossen.

© 2019 EDV-Hausleitner GmbH

# INHALTSVERZEICHNIS

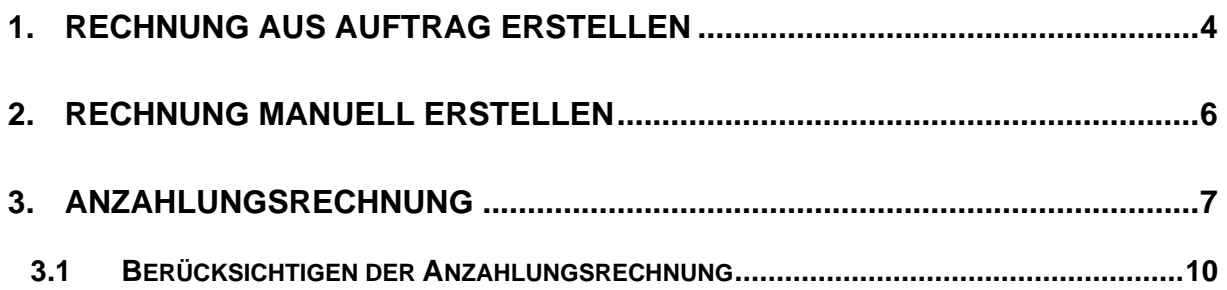

# <span id="page-3-0"></span>**1. Rechnung aus Auftrag erstellen**

Um eine Rechnung zu einem Auftrag zu erstellen, öffnen Sie zuerst den gewünschten Auftrag. Klicken Sie auf den Button **LS+RE** (Lieferschein und Rechnung), um eine Rechnung zu erstellen.

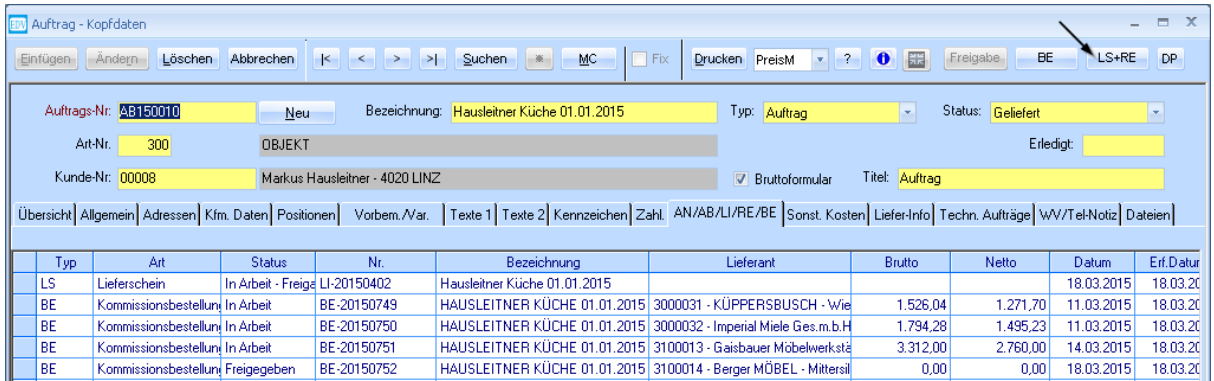

Es wird ein Auswahlfenster geöffnet. Klicken Sie in diesem Fenster auf den Button **Rechnung erstellen (Detailansicht)**.

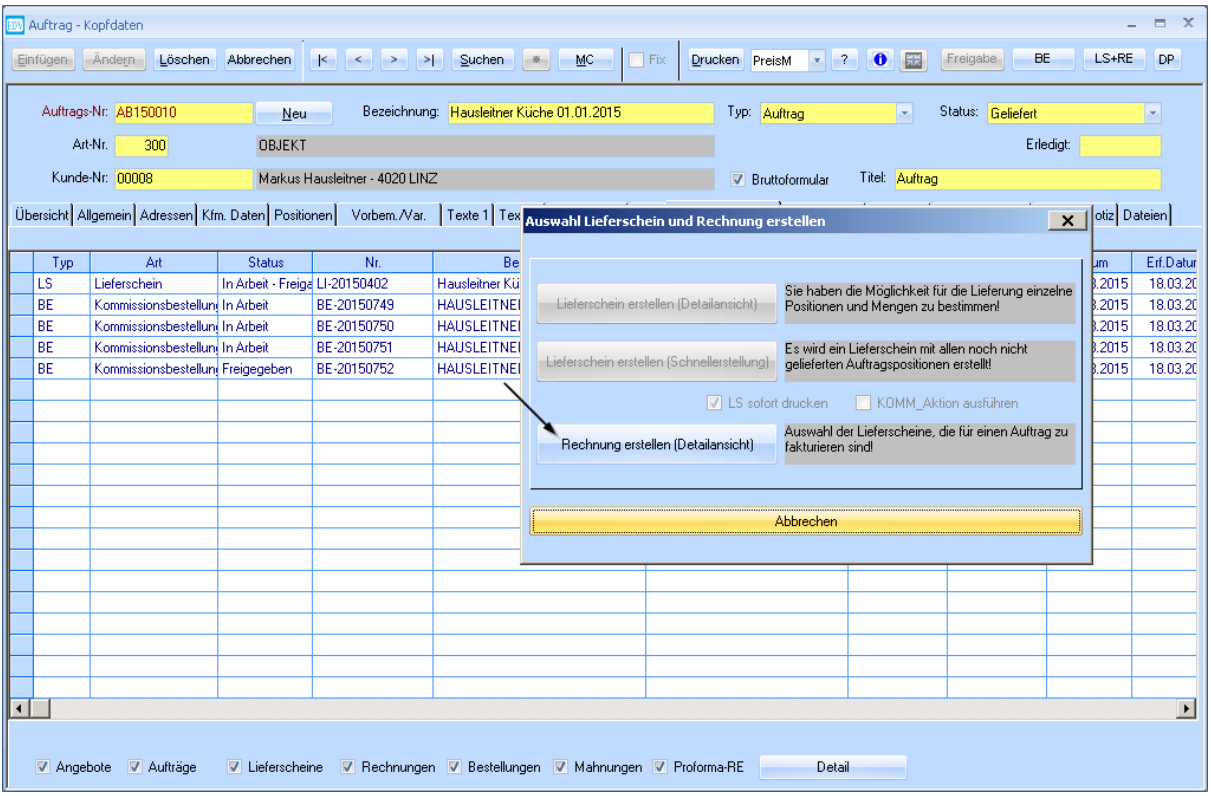

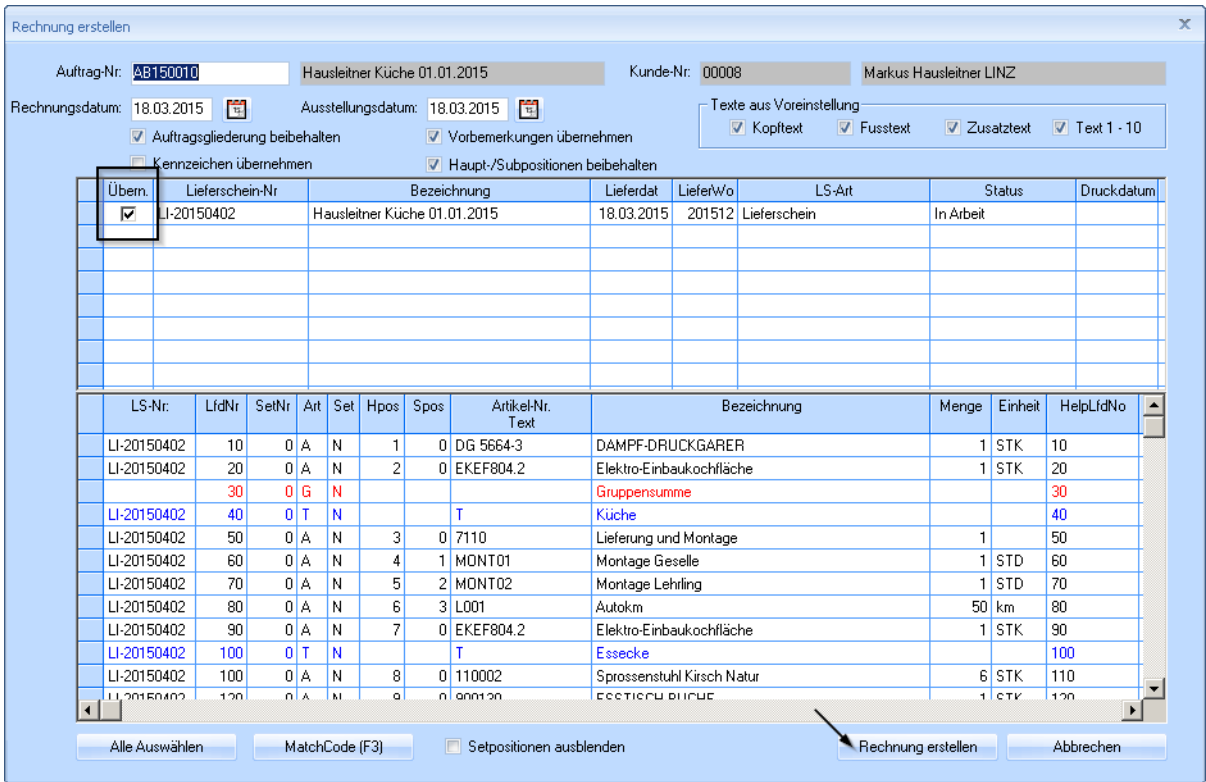

Die Rechnung wird aus einem Lieferschein erzeugt.

Setzen Sie den Kenner in der Spalte **Freigabe** bei dem Lieferschein aus dem Sie die Rechnung erzeugen möchten.

Bestätigen Sie mit der Schaltfläche **Rechnung erstellen**.

Nachdem die Rechnung erstellt wurde wird der Auftragsstatus automatisch auf **Verrechnet – Zahlung offen** gesetzt.

## <span id="page-5-0"></span>**2. Rechnung manuell erstellen**

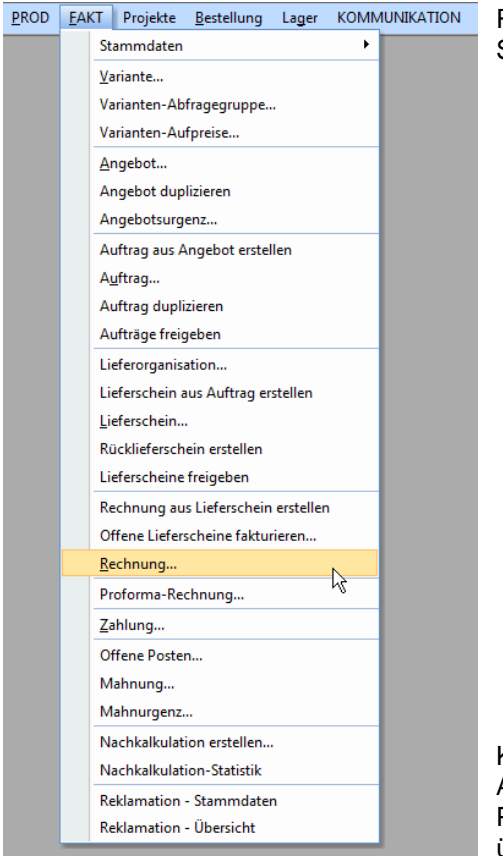

Rechnungen können auch manuell erstellt werden. Öffnen Sie dazu das Formular **Rechnung** im Menü **FAKT**.

Klicken Sie auf den Button **Neu** und geben Sie die jeweilige Auftrags-Nr. ein. Sie können nun wie vom Auftrag gewohnt Positionen erfassen bzw. von anderen Dokumenten übernehmen.

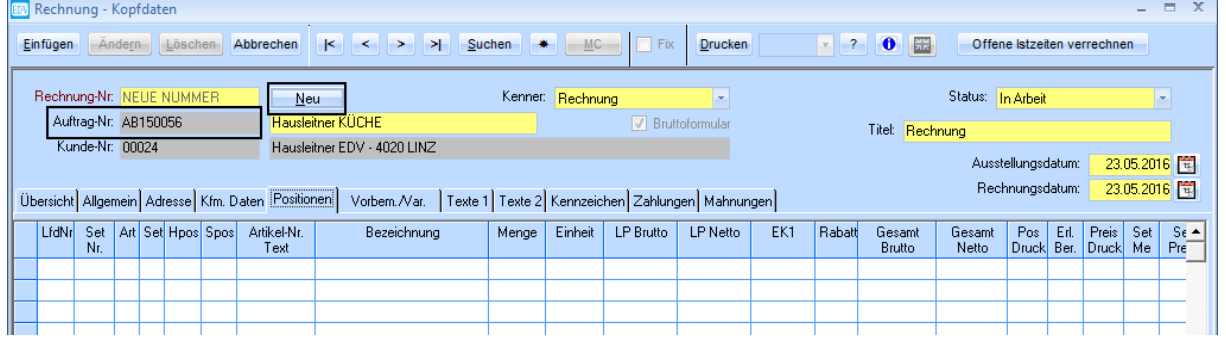

**COMMUNITY ATTOM** 

## <span id="page-6-0"></span>**3. Anzahlungsrechnung**

Um eine Anzahlungsrechnung zu einem Auftrag zu erstellen, öffnen Sie die Maske **Rechnung** unter **FAKT**.

Erstellen Sie eine neue Rechnung mit dem Button **Neu** und wählen Sie beim Kenner **Anzahlungsrechnung** aus. Anschließend tragen Sie die Auftragsnummer ein, zu der die Anzahlungsrechnung gehört.

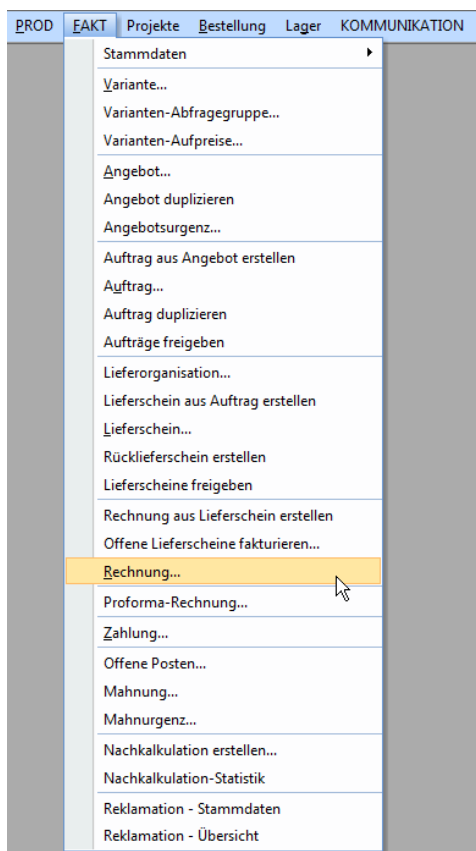

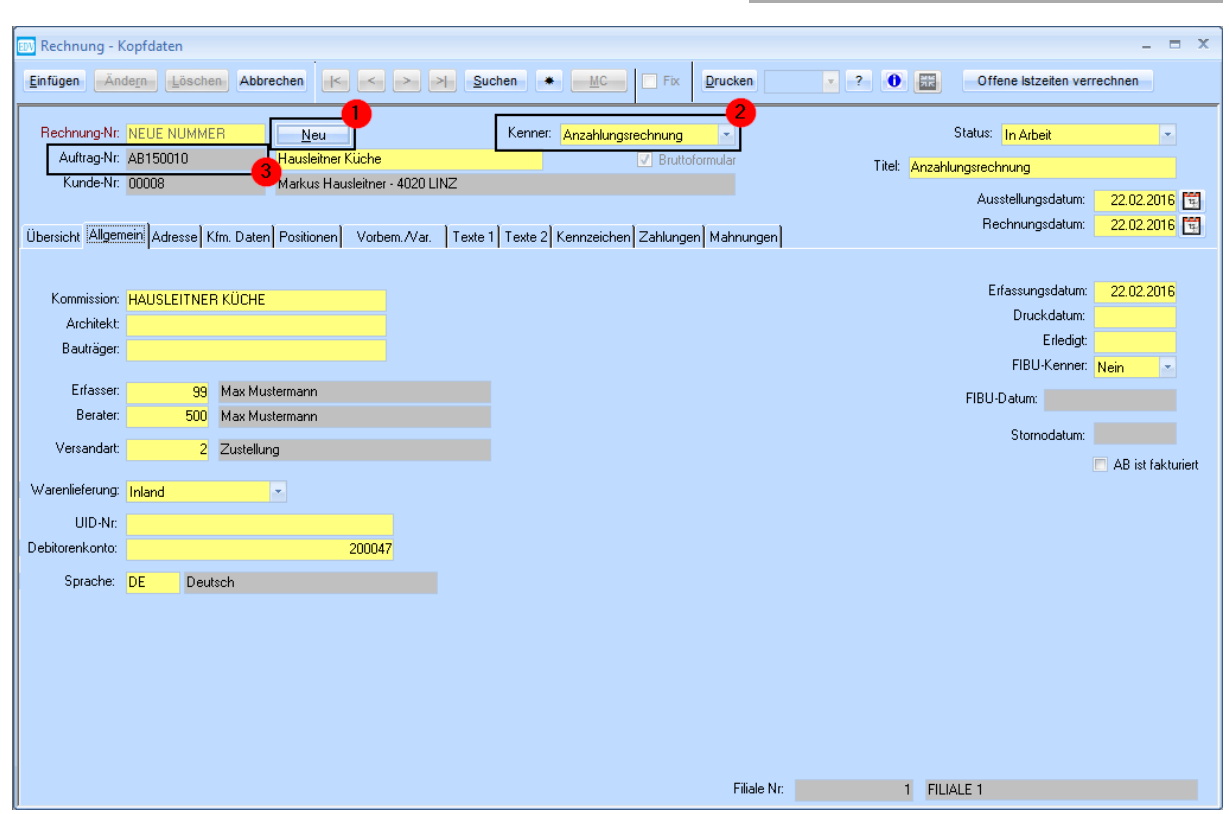

Wechseln Sie anschließend zur Registerkarte Positionen und fügen Sie eine Position hinzu.

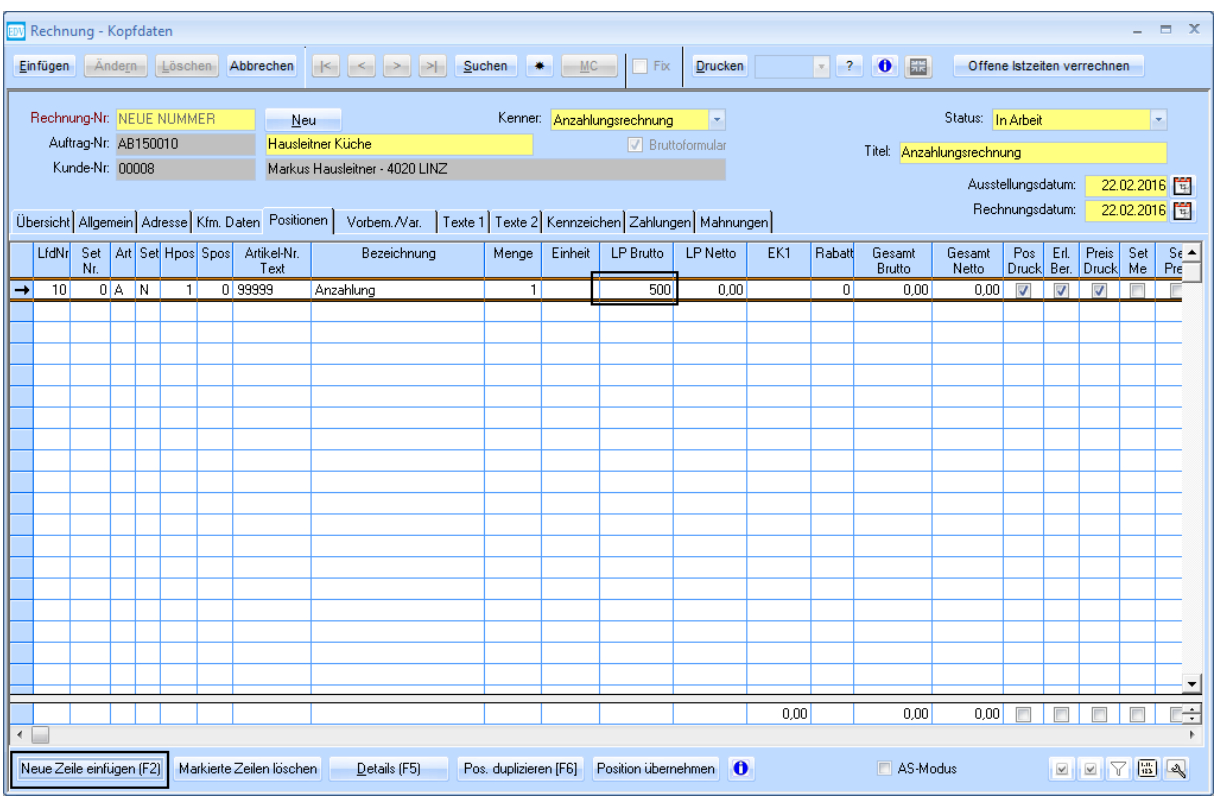

Es wird automatisch der Artikel hinzugefügt, der in den Voreinstellungen als Anzahlungsartikel definiert ist, sie müssen also keine Artikelnummer mehr auswählen. Tragen Sie in der Spalte **LP Brutto** den Betrag ein, den die Anzahlungsrechnung ausmachen soll.

Speichern Sie die Anzahlungsrechnung mit **Einfügen**. Es öffnet sich ein Fenster, in dem das Soll-Zahlungsdatum einzutragen ist. Bestätigen Sie mit **Weiter**.

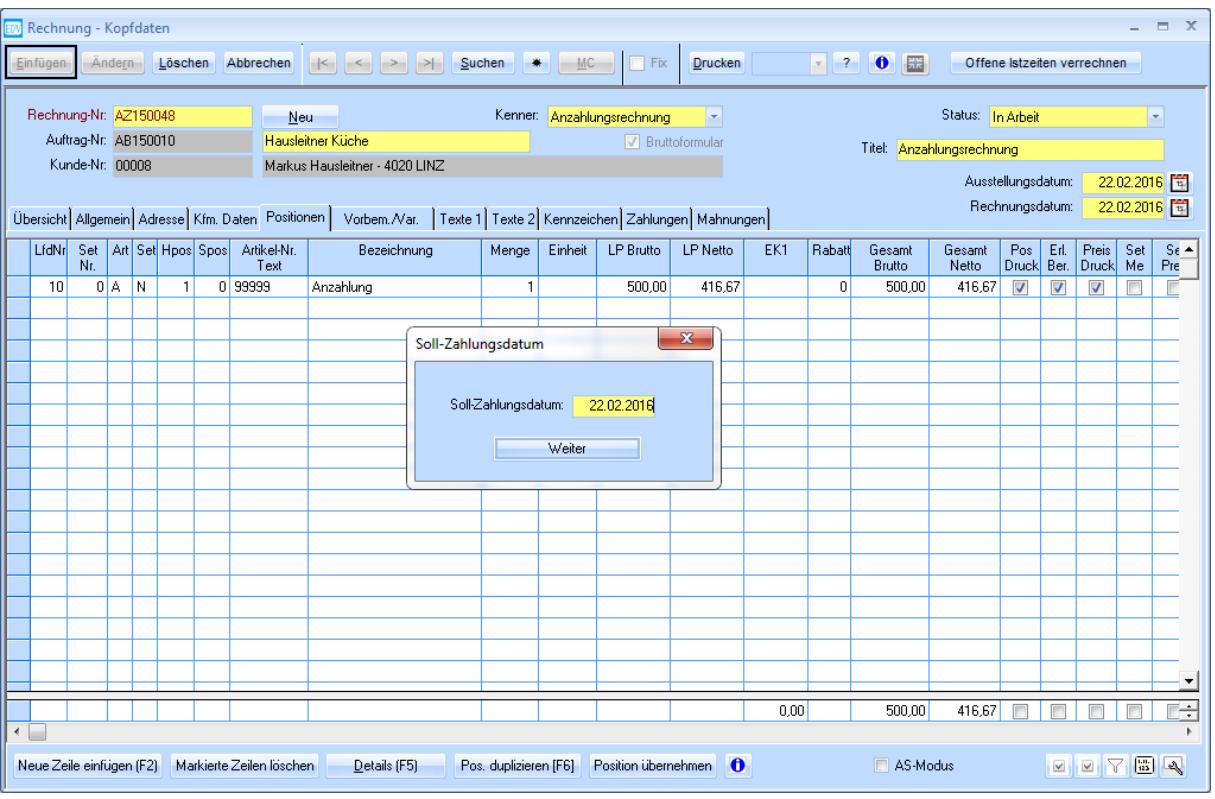

Auf der Registerkarte **Zahlungen** wird nun eine Zeile mit dem Sollbetrag für die Zahlung angezeigt. Wenn Sie die Zahlung erhalten haben, tragen Sie das Datum der Zahlung in der Spalte **Datum Ist** ein. Der bezahlte Betrag wird in der Spalte **Brutto Ist** eingetragen.

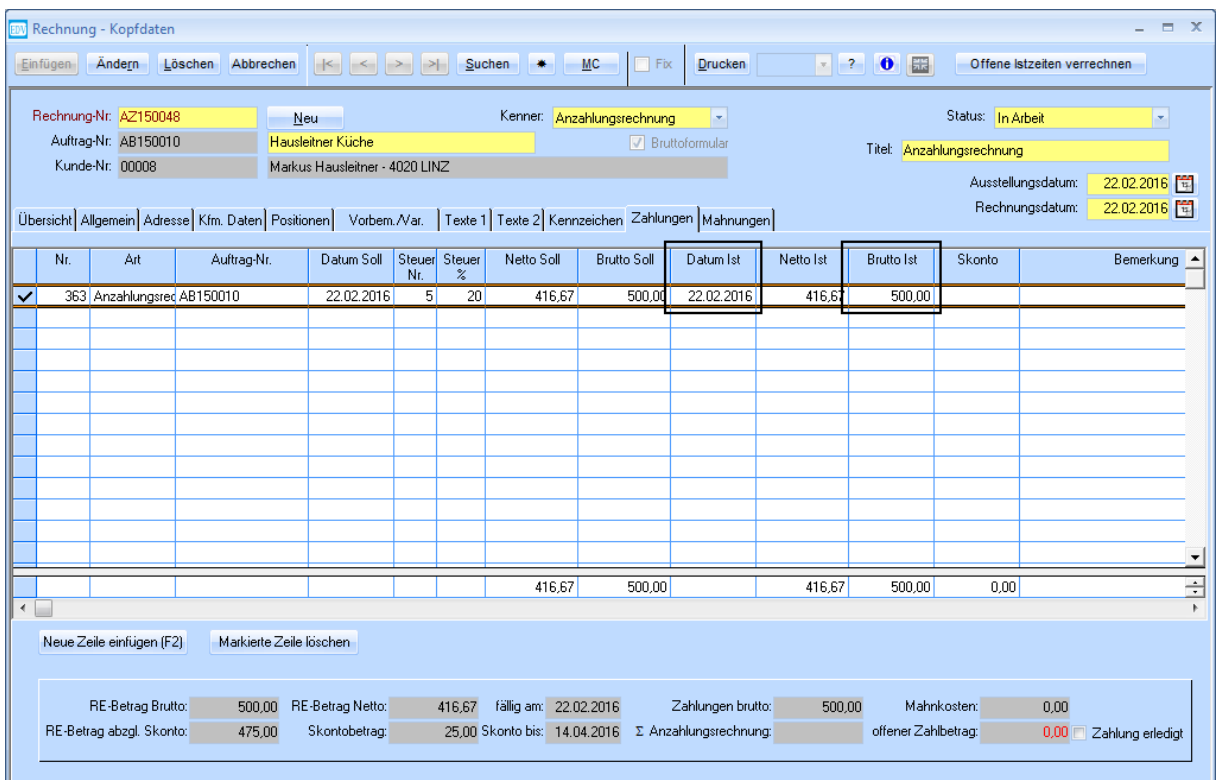

Wenn nun keine Zahlung mehr offen ist, und sie mit **Ändern** bestätigen, erscheint folgendes Fenster:

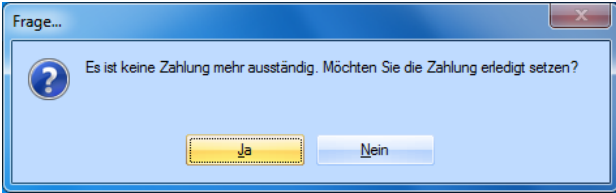

Bestätigen Sie mit **Ja**. Hiermit setzen Sie die Zahlung auf **Erledigt**.

## <span id="page-9-0"></span>**3.1 Berücksichtigen der Anzahlungsrechnung**

Um nun eine Rechnung zu einem Auftrag zu erstellen, folgen sie einfach den Schritten unter Punkt [1](#page-3-0) [\(Rechnung aus Auftrag erstellen\)](#page-3-0).

Bei den Zahlungen der Anzahlungsrechnung scheint nun auf, in welcher Rechnung diese berücksichtigt werden. (Die Spalte befindet sich ganz rechts in der Tabelle **Zahlungen**, es muss unter Umständen nach rechts gescrollt werden.)

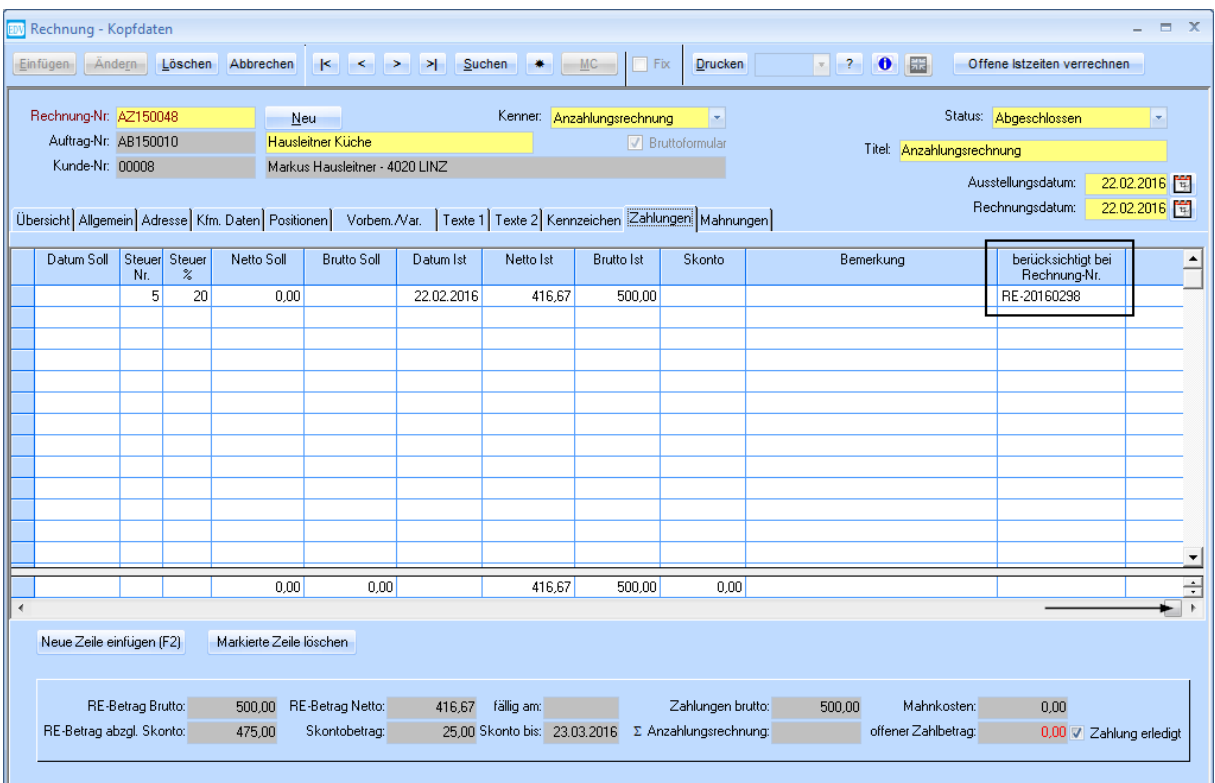

Beim Ausdruck der Rechnung RE-20160298 scheint die Anzahlungsrechnung nun folgendermaßen auf:

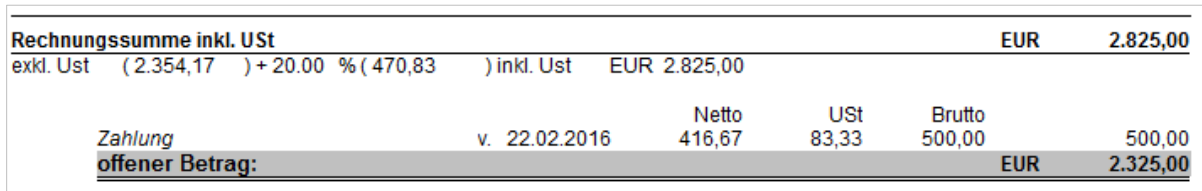

## *Bitte beachten!*

*Mit der Selektion Zahlungen Drucken beim Ausdruck der Rechnung (im Fenster Drucken von Reports) kann gesteuert werden, auf welche Art Zahlungen gedruckt werden sollen.*

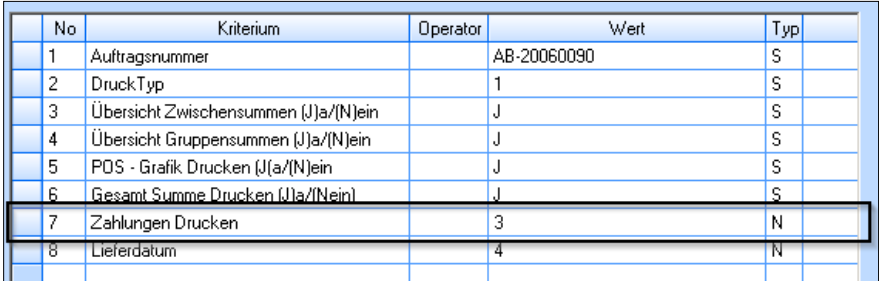

Die eingegebene Nummer in der Spalte **Wert** bestimmt, wie vereinbarte bzw. bereits getätigte Zahlungen am Ausdruck ausgewiesen werden.

### • **Wert 0**

am Ausdruck werden keine Zahlungen ausgewiesen

#### • **Wert 1**

nur die vereinbarte Zahlungen (die Rechnungsbeträge) werden gedruckt

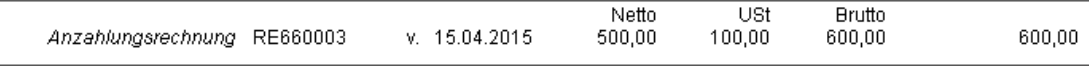

## • **Wert 2**

nur die bereits getätigten (= vereinnahmten) Zahlungen werden gedruckt

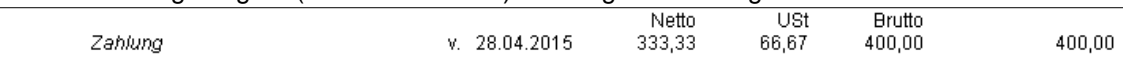

## • **Wert 3**

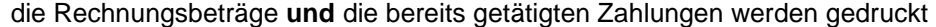

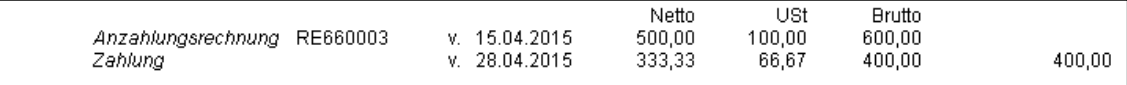

•